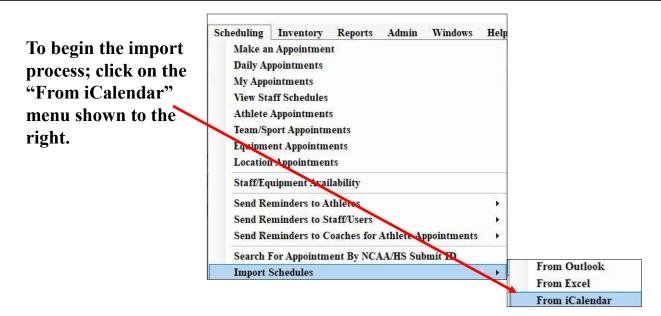

Below is the screen you will see to run the import process. Please note that if you are participating in the NCAA/High School research the screen will look a little different due to the additional information & associated functionality.

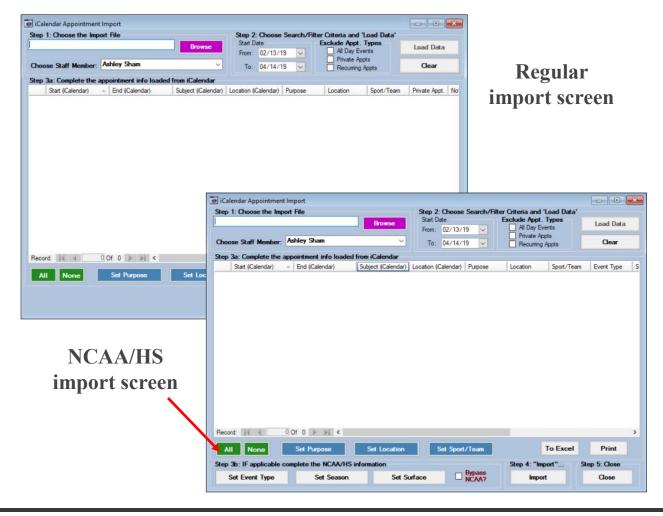

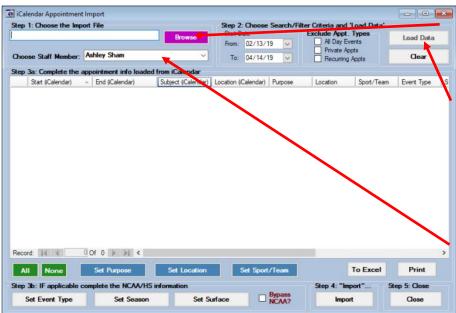

Select your file using the "Browse" button and then Click the "Load Data" button to load your information. Be sure to check the staff member, it will automatically load who is logged in but you can change it for whichever staff member's schedule you are loading.

Once the data has been loaded use the applicable buttons to choose the location, purpose, etc. for the appointments.

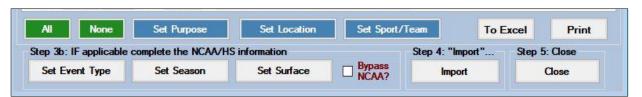

Individual/specific appointments may be update by clicking the associated box in the 1st column to "select" the item.

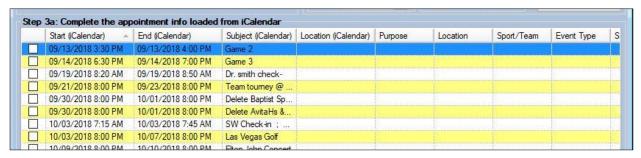

Once the appointment information has been completed; click the "Import" button to

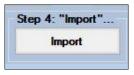

Appointments will be entered for the applicable team and are "live".